# **FALCO 500e SERIES CONFIGURATION GUIDE**

# P/N 210010-000 Revision A

This booklet contains the following:

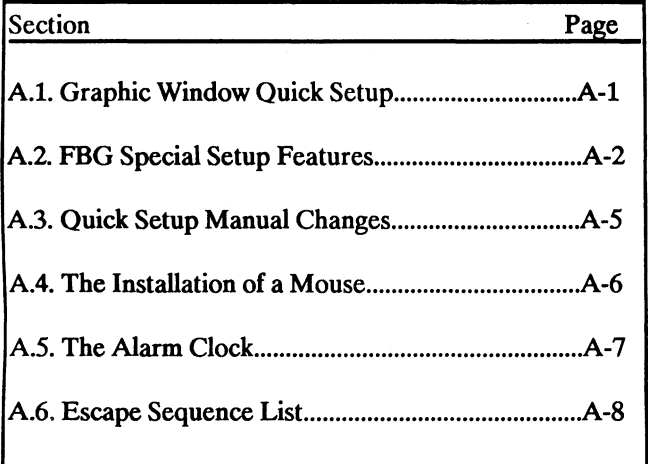

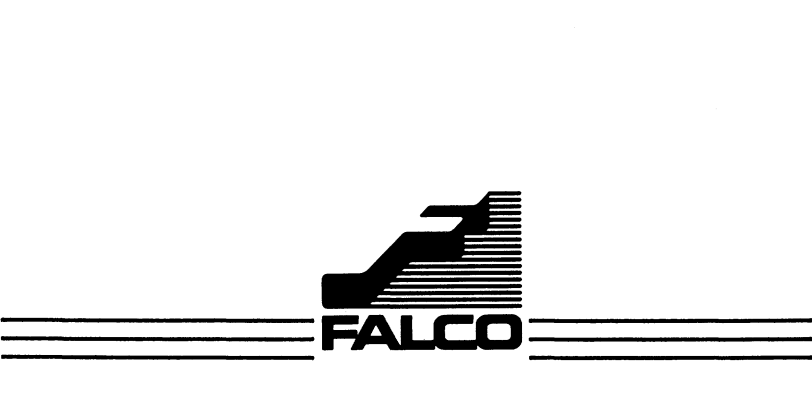

#### **Notice**

Falco Data Products, Inc. has prepared this manual for its own use internally and for the use of its customers. Falco Data Products, Inc. reserves the right to make changes, without notice, to the material contained within and to the product described. Falco Data Products, Inc. assumes no responsibility for any errors that may appear in this manual.

Copyright @ 1987 Falco Data Products. All rights reserved world-Copyright @ 1987 Falco Data Products. All rights reserved world-<br>wide. No part of this publication may be reproduced without the<br>express written permission of Ealco Data Products. Inc. express written permission of Falco Data Products, Inc.

1VI is a registered trademark of TeleVideo Systems, Inc.

Wyse is a registered trademark of Wyse Technology.

IBM and IBM Pro are registered trademarks of International Business Machines.

DG is a registered trademark of Data General Corporation.

ADDSVP is a registered trademark of Applied Data Systems, Inc.

Hazeltine is a registered trademark of Hazeltine Corporation.

DEC, DEC LA and VT200/100/52 are registered trademarks of Digital Equipment Corporation.

Tektronix is a registered trademark of Tektronix, Inc.

Epson 5 and Epson 7 are registered trademarks of Epson America, Inc.

Microsoft and Microsoft Mouse are registered trademarks of Microsoft Corp.

Logimouse is a registered trademark of Logitech, Inc.

Mouse System is a registered trademark of Mouse System Corp.

### A.l Grapbic Window Quick Setup

This section will outline:

- 1. How to Create an FBG/fektronix 4010/4014 Window
- 2. How to Create More Memory
- 3. How to Configure the FBG Window
- 4. How to Create a Text Window
- 5. How to Link the Two Windows

This section will be for a terminal with only FBG I installed. The differences when FBG II is installed are outlined at the end of this section.

#### How to Create an FBG/Tektronix 4010/4014 Window

To create an FBG Window for use with Tektronix 4010/4014 applications, enter Setup and move to the Window Setup screen. The New Window field will be highlighted. Press Enter (End on an AT Keyboard) to create a new window. In order to make the most of the available memory, create Window 2, make the type FBG (2), the page size 1 and the number of pages 1.

#### How to Create More Memory

To create more memory, delete Window 1. To do this, highlight the Delete Window field, press Enter (End on an AT Keyboard) and enter a 1 when prompted. This will free up enough memory to make the FBG Window 23 lines.

#### How to Configure the FBG Window

Highlight the PgSz field in the FBG Window matrix and enter a 23. A 23 line FBG I Window will handle most Tektronix Graphics applications.

#### How to Create a Text Window

Now highlight the New Window field again. This time, create Window 1 as an 80 only type (1) with a 24 line page size and 1 page of memory. Now you have two windows, 1 FBG and 1 text.

#### How to Link the Two Windows

To use both windows with the same host, there are 2 steps which must be taken.

First, in the Window Setup screen, you must configure the T/F field of the window matrix. Window l's should be set to 2 and Window 2's should be set to 1. Thus, any graphic command

entered in the text window will switch the terminal to the FBG Window and vice versa.

Second, the auto main receive field in the Comm Setup must be toggled to read Auto Main Rcv. This is so the main receive port will also switch when the windows are switched.

### When FBG II Is Installed

When FBG II is installed, follow the previous steps as outlined, with one exception. When creating the FBG Window, make the page size 49. Also, it is necessary to set the terminal to FBG II in the FBG Setup screen.

To set the terminal to FBG II, it is necessary to attach the keyboard to the FBG Window in the Comm Setup screen. This is done by highlighting the Key field in the FBG Window matrix and pressing Enter (End on an AT Keyboard) to toggle this field to the indicator arrow. Then move to the FBG Setup screen and toggle the FBG I field to read FBG II.

# A.2 FBG Special Setup Features

This section will detail the parameters available when operating in an FBG Window.

FBG Setup FALCO SETUP

**I Online | Full | Falco Esc | Del | Hold Screen @ Marg |** 

**INormal Print | Epson 5 | Break | Setup | Status | Caplock |** 

 $Keyset 1$   $CR = CR$   $LE = LF$   $GH$   $Tem = CR$   $[Relative]$ 

[FBG I | Save | Recall | Title: Falco 5000 |

 $[Prev Scm] = Dir [Next Scm] [SETUP] = Ext [Enter][LF] = Select *arrows*$ 

Each graphics window has it's own FBG Setup screen and can be configured separately for the parameters listed below.

# Communications Mode

This option sets the terminal to operate as follows:

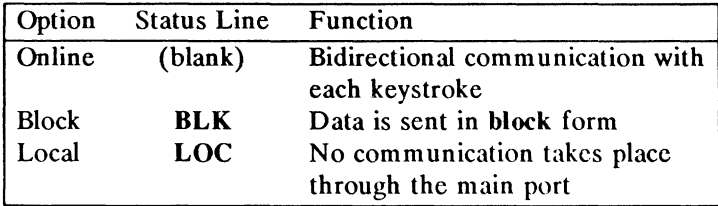

#### Duplex Mode

Duplex is only functional online. In Full Duplex mode, data goes directly out the port without displaying on the screen, while data is both displayed and sent out in Half Duplex mode.

#### Falco Escape

When set to No Falco Esc, the terminal will not execute any of the Falco escape sequences. Otherwise, the escape sequences will be executed normally.

#### Delete

When toggled to No Delete, the terminal will ignore any deletes sent from the host. When toggled to Delete, the delete will be interpreted as a coordinate position code.

#### Hold Screen

In Alpha Mode the page is divided into two columns. An automatic hold screen can be set to execute at either the end of the screen (EOS), the end of the first column (Marg) or not at all (No Hold Screen).

#### Print

There are three print options available.

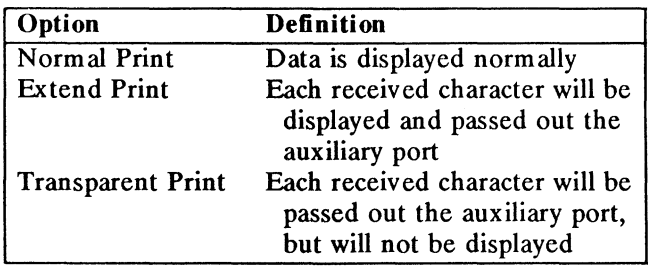

#### Printer Selection

The option toggles between Epson 5, Epson 7, IBM Pro and DEC LA, to set the printer port to the correct printer type. The Epson 5 is for low resolution Epson mode 5 printers. It is

for use with FBG I or, if a high resolution output is not required, FBG II. Epson 7 is a higher resolution output for use with FBG II. More time is required to produce this output.

# Break

No Break will disable the Break key.

# Setup

Setting this block to the No Setup option will prevent accidental entry into the Setup Directory while using the keyboard for normal entry. To re-enter the Setup Directory when the Setup key is disabled, press the Shirt and Setup keys simultaneously.

# **Status**

When activated, the status line will be displayed on the system screen. When disabled, the status line will not be displayed. Note that if there is another window under the disabled status line, the status line from that window will be displayed.

# ·Caplock

This option will toggle between:

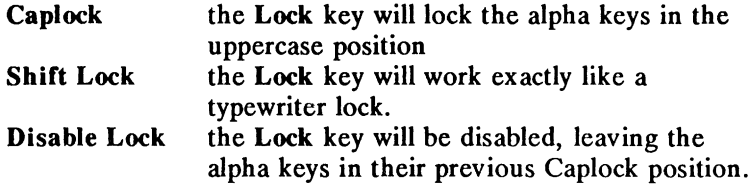

# Key Set

The number of programmable function keys can double with this option. After programming the keys under Keyset 1, set this option to Keyset 2 and program them again.

# Carriage Return

Toggles the Return key to transmit as either a CR (carriage return) or as a CRLF (carriage return-line feed).

# Line Feed

Toggles the Line Feed key to transmit as either a LF (line feed) or as a CRLF (carriage return-line feed).

# GIN Terminator

Graphic Input terminator can be set to either a carriage return (CR), a carriage return and an End Of Transmission (EOT) or none at all (None).

### Relative

When using an FBG page size that is smaller than the Tektronix screen size, it is possible to select whether the alpha cursor will remain in the selected page size when Home, Line Feed, Up or Down is executed. By setting this option to Relative, the cursor will move within the selected page size. When this option is toggled to Originate, the cursor will move within the constraints of the Tektronix screen.

#### Falco Business Graphics

When the Falco Business Graphics II option is installed, the terminal can be toggled between FBG I and FBG II depending upon the user's need. Although FBG II has better resolution  $(1120x400)$  than FBG I (560x400), it uses more memory.

#### Save

Any changes that have been made in the Terminal Setup and Special Setup screens can be saved in non-volatile memory with this option. This option is used to save parameters for each individual window being configured.

#### Recall

If the No Auto Save option was chosen in the Setup Directory screen, then this option will Recall the previously saved Terminal Setup and Special Setup parameters.

#### Title

This option will prompt for a ten character Title for the terminal. The title will appear on the status line.

#### A.3 Changes to the Quick Setup Manual

#### Setup Directory

The first field of the Setup Directory will now enter the Port/Soft-key Setup screen. This screen is a combination of the Soft-key screen and the Comm Setup screen.

The number of lines in the Lines field can now be set to 50.

#### Communication Setup

The Comm Setup no longer accesses the individual Port Setup screens, this function is executed in the Port/Soft-key Setup.

An additional field, Nxt, has been added. This field is used to select a window, other than the next one numerically, for the terminal to toggle to with Ctrl Fl (Ctrl F6 on the F5220 keyboard).

# Port/Softkey Setup

The fields for accessing the Port Setup and editing Soft Keys are now combined in the Port/Soft-key Setup screen. The fields for selecting the number of receive buffers are also included.

# Window Setup

The Window Setup remains the same except for one field, the T/F field. This field is used to select an alternate window for the terminal to switch to when executing a graphics command from a text window or returning to a text window after the graphics command has been executed.

# Programming Soft Keys

There are now two ways to program Soft Keys in Setup. The first, the original way, is to use the Edit Key field and then just press the key to be programmed.

The second way to program a Soft Key in Setup is by:

- 1. Highlighting the Edit Key field
- 2. Pressing Enter
- 3. Then entering the Soft Key code (i.e., 06 for F6)
- 4. Then pressing Enter again.

Pressing Enter in step 4 will display the contents of the key. At this point, program the key in the normal way.

This second way is to accommodate three new keys that are available, the Mouse keys. See below.

# A.4 The Installation of a Mouse

When using a mouse, the following steps must be taken. First, the No Mouse field in the Comm Setup field must be toggled to either Msoft Mouse for a Microsoft Mouse or Msys Mouse for a mouse which uses Mouse System protocol (i.e., Logimouse), depending upon the mouse being used.

After the proper protocol has been selected the port which the mouse will be attached to must be selected. This is the field next to the protocol field in the Comm Setup. Note the port selected as the mouse port is not affected by the Auto Main Rcv field when switching from window to window.

After the port has been designated, it is necessary to properly configure the parameters of the port. To do this, use the Next Scm key to move to the Port/Soft-key Setup screen and

highlight the field of the mouse port. Press Enter to move into the Port Setup field. The parameters should be set as follows:

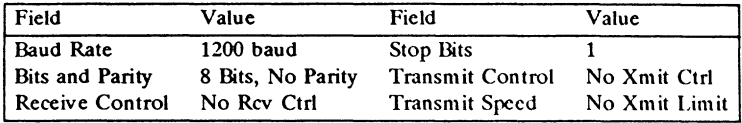

Now attach the mouse to the port according to the manufacturers instructions.

After the mouse is attached to the terminal, it is possible to adjust the scale the mouse uses to gauge its movement. There will be a field made available in the Terminal Setup screen, **Mouse Scale = 16, for this function.** To adjust the speed of the mouse toggle this field to the appropriate number.

When operating in an FBG window the Mouse Scale field is made available in the FBG Setup screen.

Also, it is possible to load the mouse keys with specific functions. Listed below are the mouse keys, there soft key codes and there default values. See the previous page to program these keys using the code.

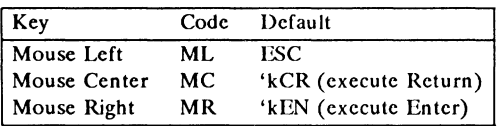

#### A.S The Alarm Clock

There is an Alarm Clock function available on the Falco 5000 and the Falco 500e. This function is accessed through the Setup Directory screen. To activate the Alarm, highlight the Alarm field and press Enter. This will move you into the Alarm Setup screen.

Once in the Alarm Setup screen, any of the paramaters shown can be altered by highlighting the starred field under the value and pressing Enter. After this is done a second field is made available directly to the right of the starred field. To change the value of this field, move over with the arrow keys and enter the new value.

The Soft Key field will not be made available until one of the parameters for that alarm is activated. The default alarm, CK, is a bell  $(Ctrl G)$ .

# A.6 Escape Sequence List

The following lists apply to all the terminal models. All of the Falco Mode Escape Sequences can be used in the other modes if the following substitutions are made:

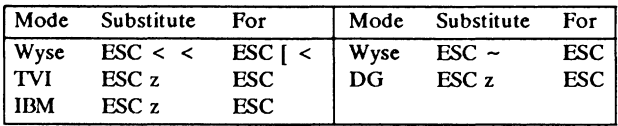

ESC z may not work for all modes, depending upon the terminal characteristics.

CSI is an 8 bit control code equivalent to ESC [. DCS is an 8 bit control code equivalent to ESC P. ST is an 8 bit control code equivalent to ESC  $\setminus$ . A.6.1 IBM Mode Escape Sequences

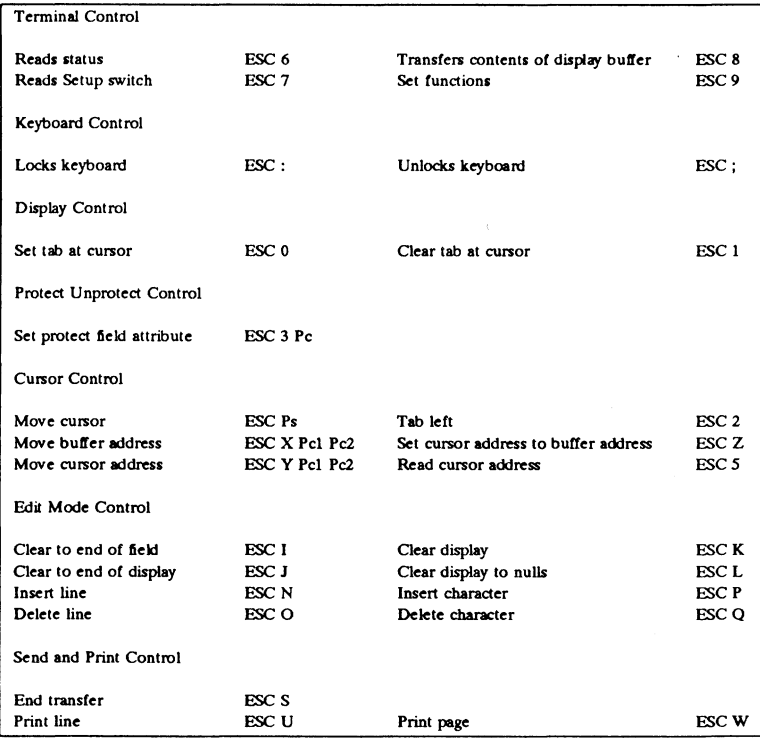

# A.6.2 Falco Mode Escape Sequences

#### Mode Control

ון<br>|}<br>|}

ì.

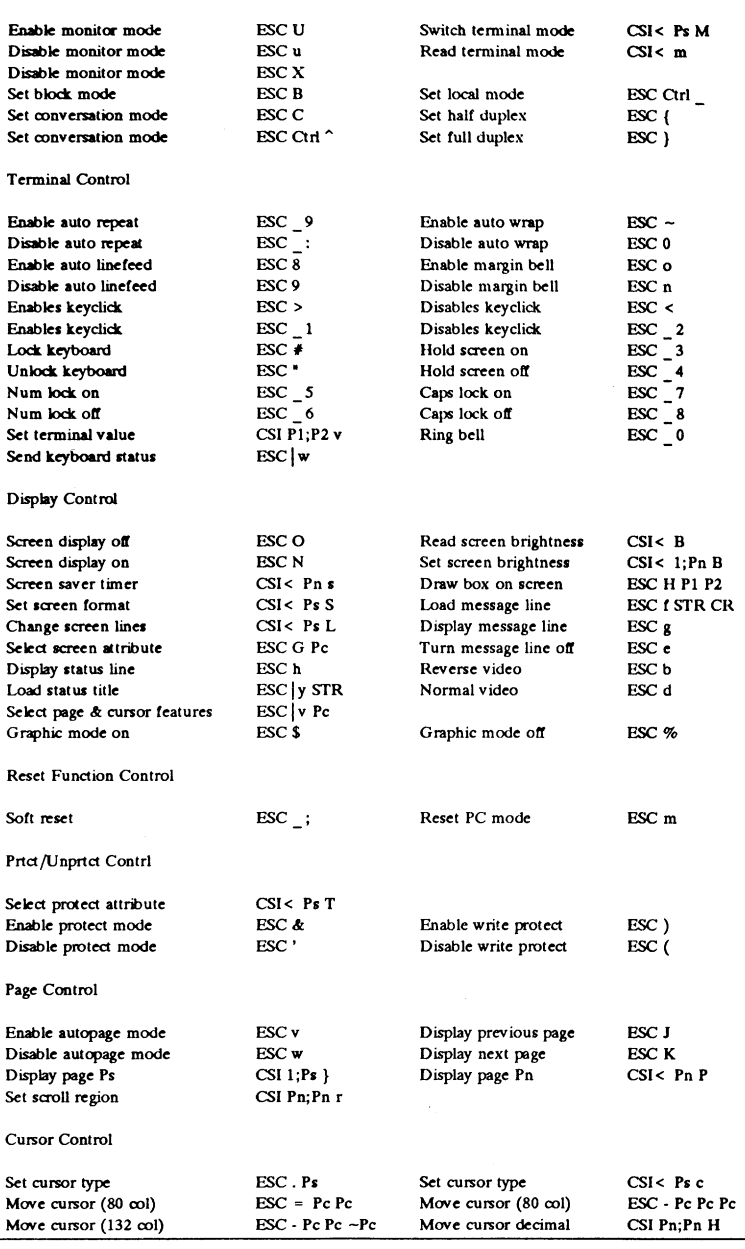

# **Falco Quick Setup Manual Addendum**

 $\qquad \qquad \bullet$ 

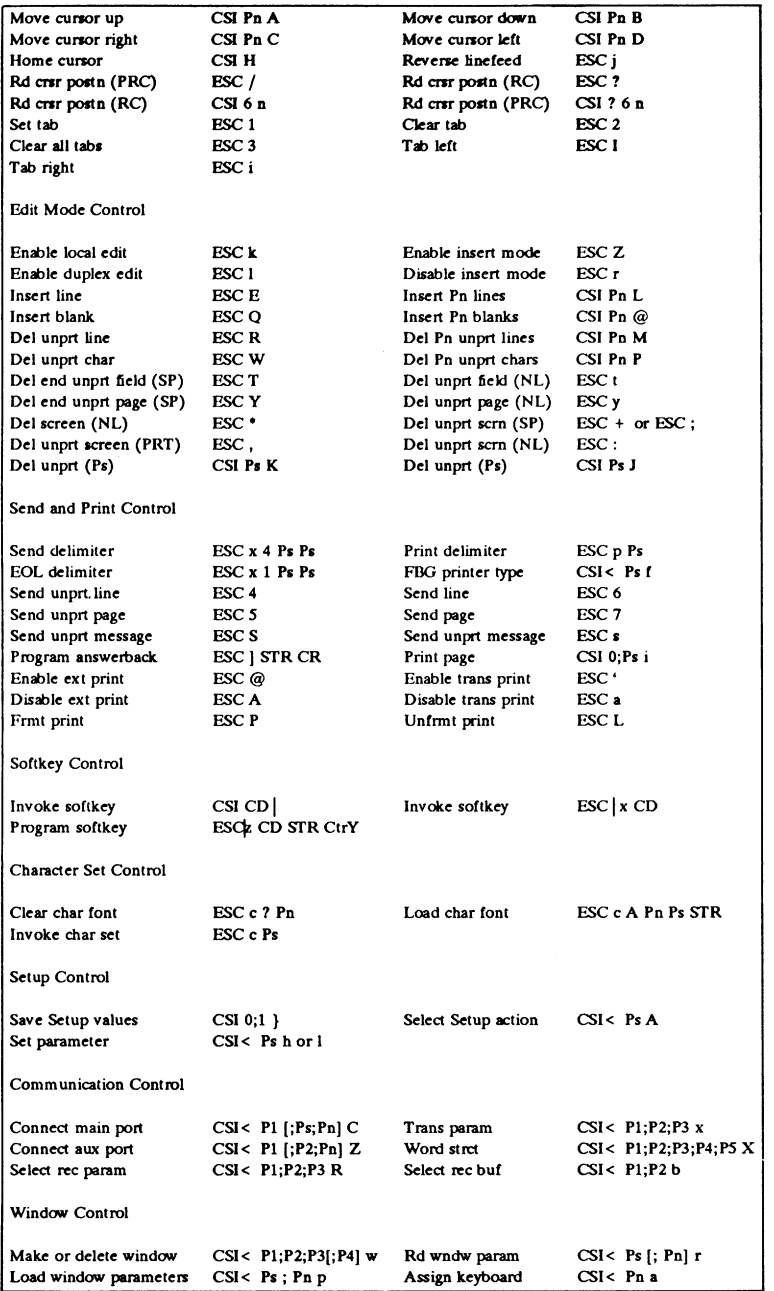

i,

 $\ddot{\phantom{0}}$ 

# A.6.3 DEC Mode Escape Sequences

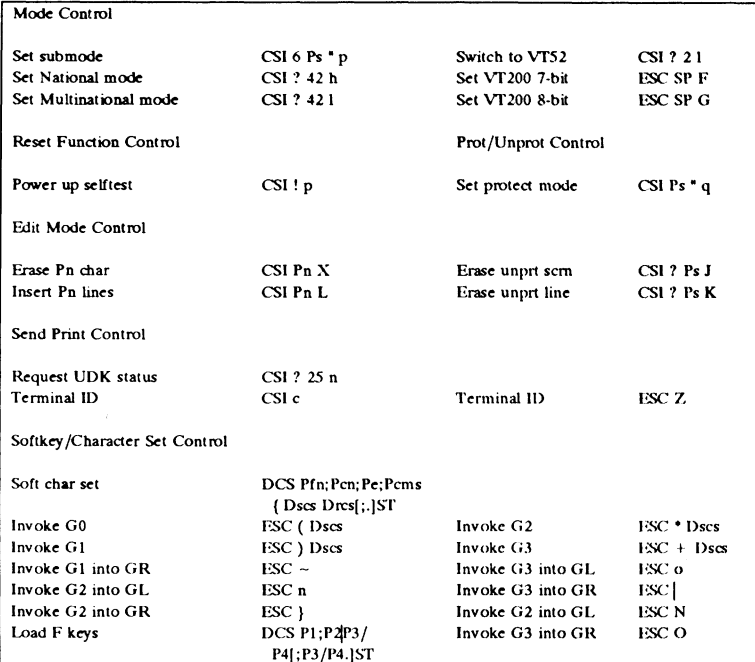

# VT200 Escape Sequences

# VT52 Escape Sequences

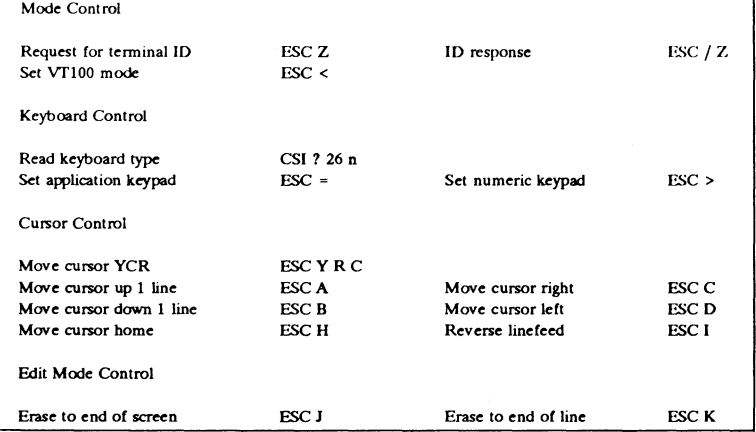

# **Falco Quick Setup**

# **Manual Addendum**

-

Print Control

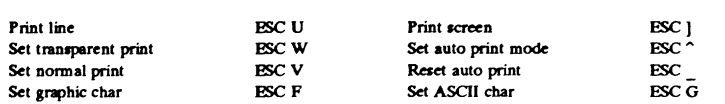

 $\,$  ,

# VT100 Escape Sequences

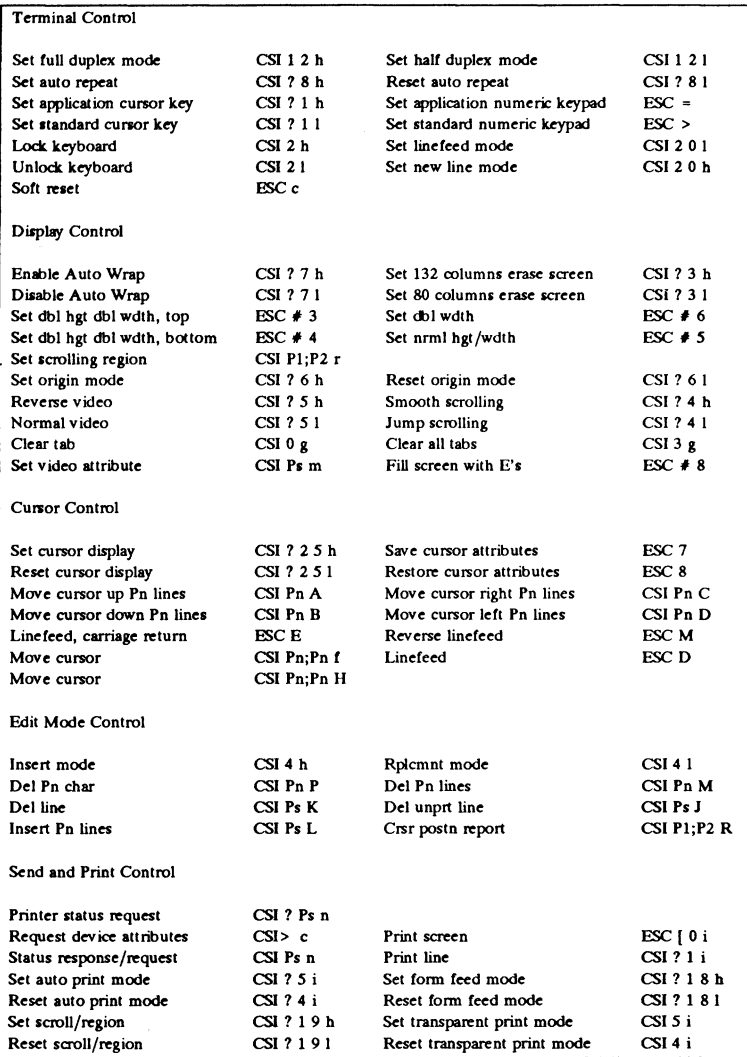

#### Manual Addendum

.  $\overline{1}$ 

Í

 $\ddot{\phantom{a}}$ 

 $\ddot{\zeta}$ 

¥

# **Falco Quick Setup**

# A.6.4 Wyse Mode Escape Sequences

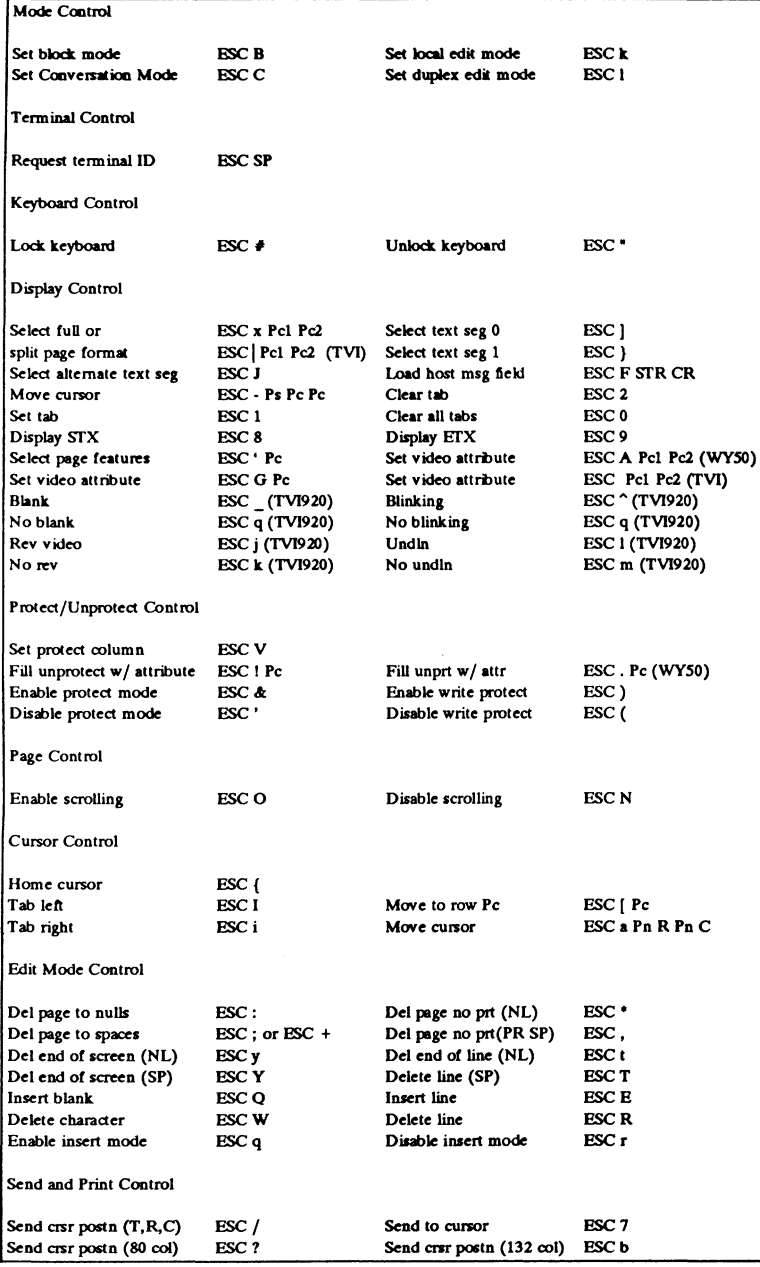

# Falco Quick Setup

# **Manual Addendum**

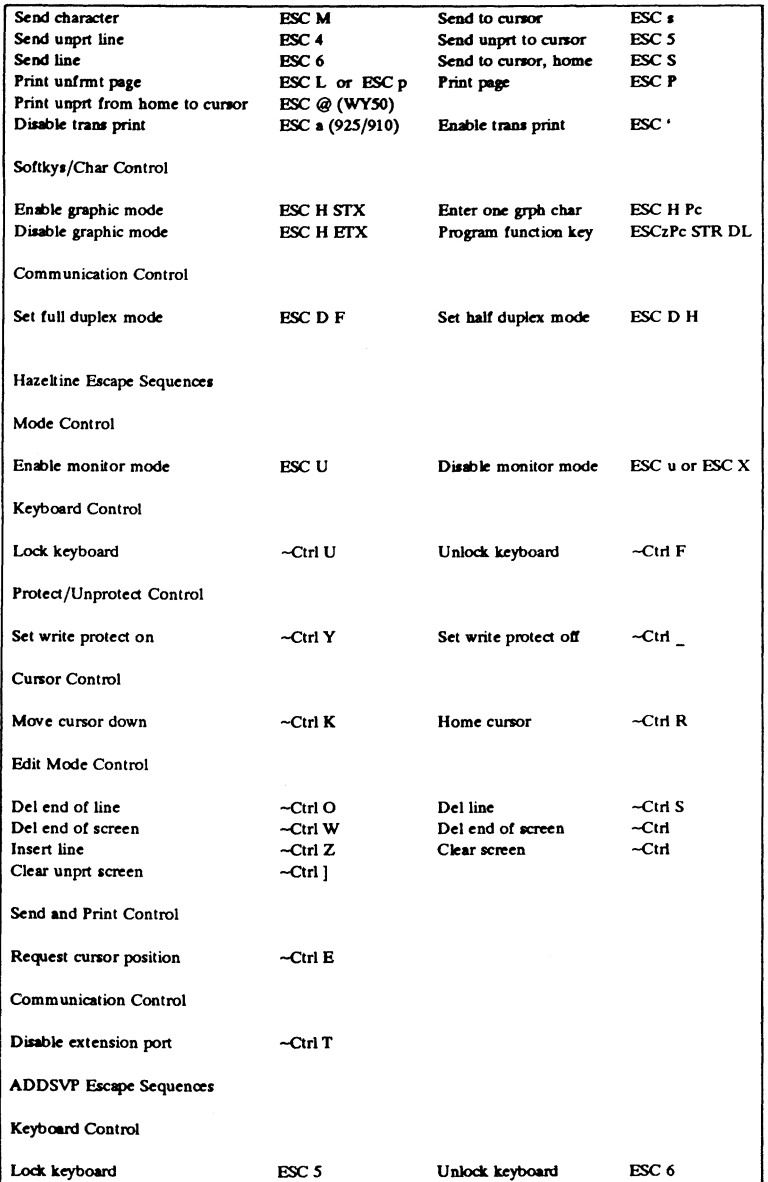

è

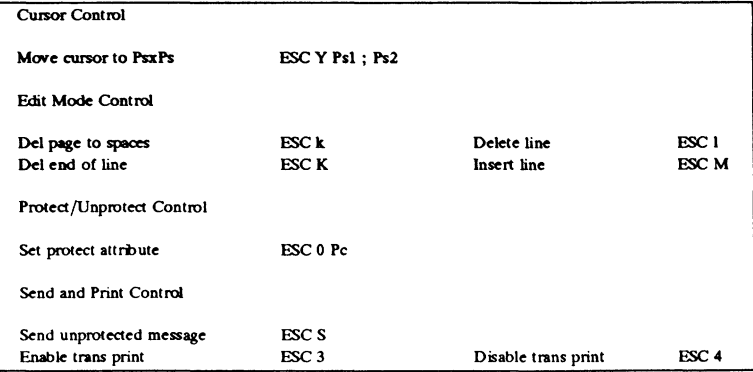

# A.6.5 Televideo Mode Escape Sequences

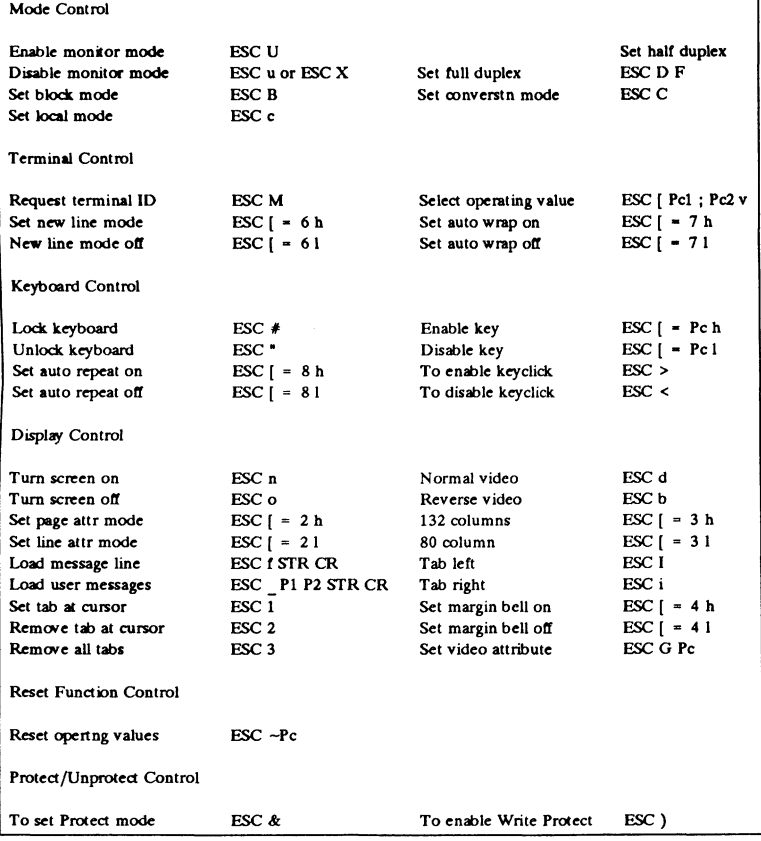

# **Falco Quick Setup**

# Manual Addendum

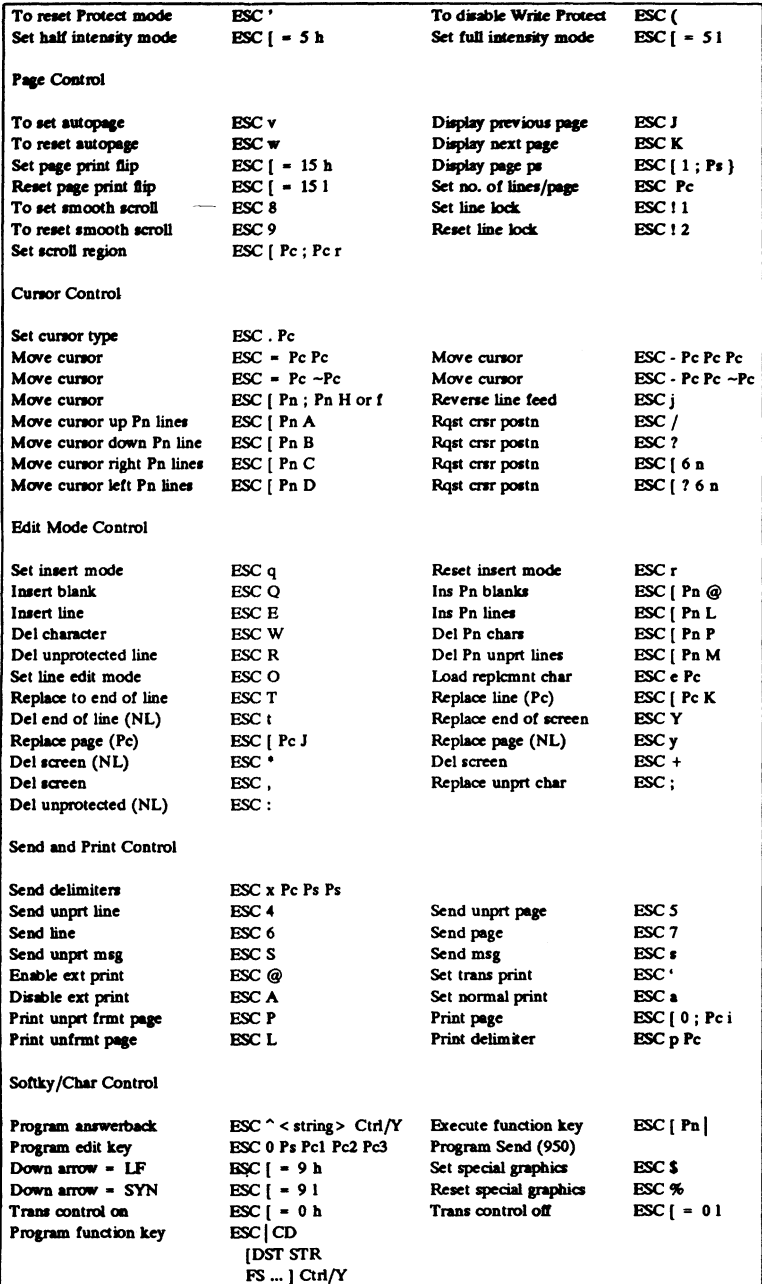

# A.6.6 DG Mode Escape Sequences

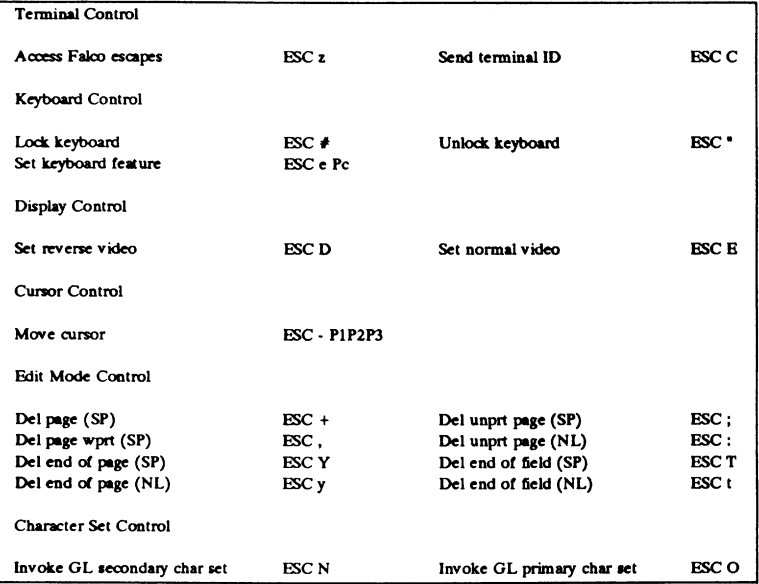

### A.6.7 Abbreviations

The following table outlines the abbreviations used in this addendum.

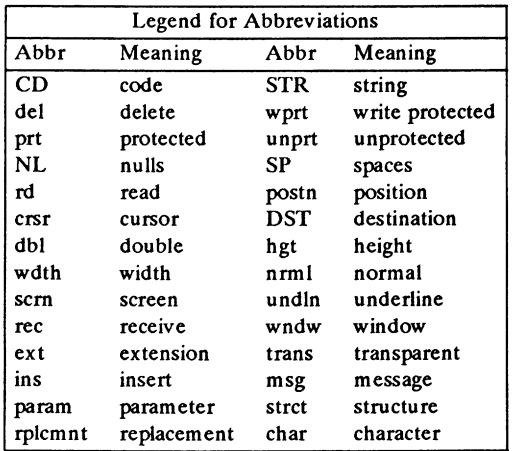

Falco Data Products, Inc 1294 Hammerwood Ave. Sunnyvale, CA 94089 (408) 745-7123